# **Setting up and creating recurring journal entries**

**Goal:** Set up recurring journal entries and create them.

## **In this quick lesson**

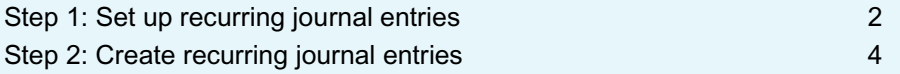

Recurring journal entries are journal entries that you expect to enter more than once, such as every month. For example, you may set up a recurring journal entry for professional liability insurance.

You can also make a recurring journal entry for one-time entries, such as a future entry that you want to record at the beginning of the year.

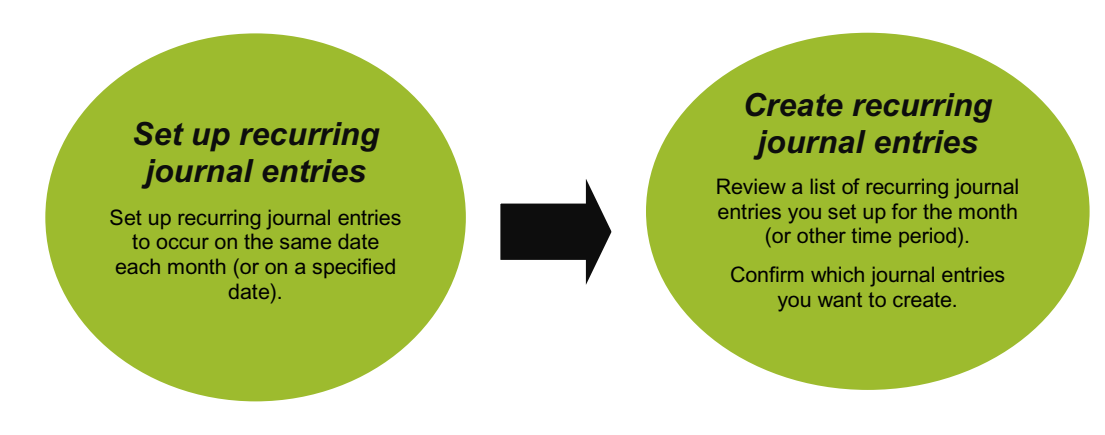

**Quick lesson: Setting up and creating recurring journal entries** *For more information, see Help > Contents > Journal entries > Recurring journal entries.*

## **Step 1: Set up recurring journal entries**

Follow these instructions for each recurring journal entry you want to set up.

- 1. Click **Company** > **Recurring > Journal Entries**.
- 2. Click the **New** button.
- 3. Begin entering information for the recurring journal entry you want to set up.

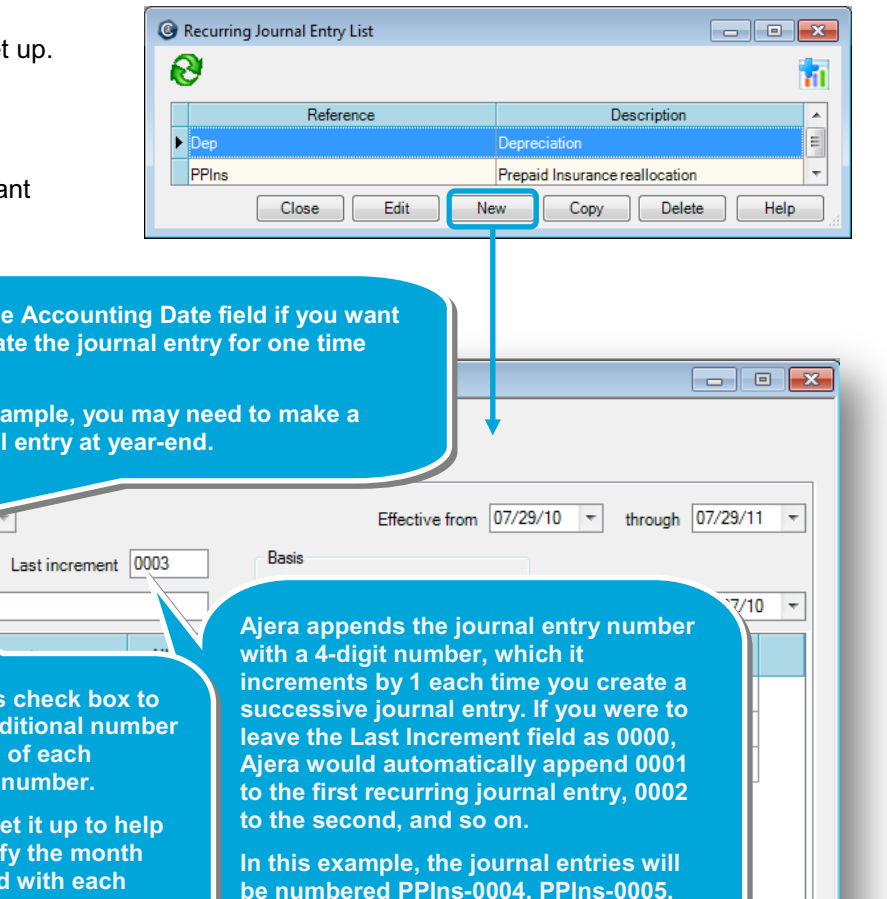

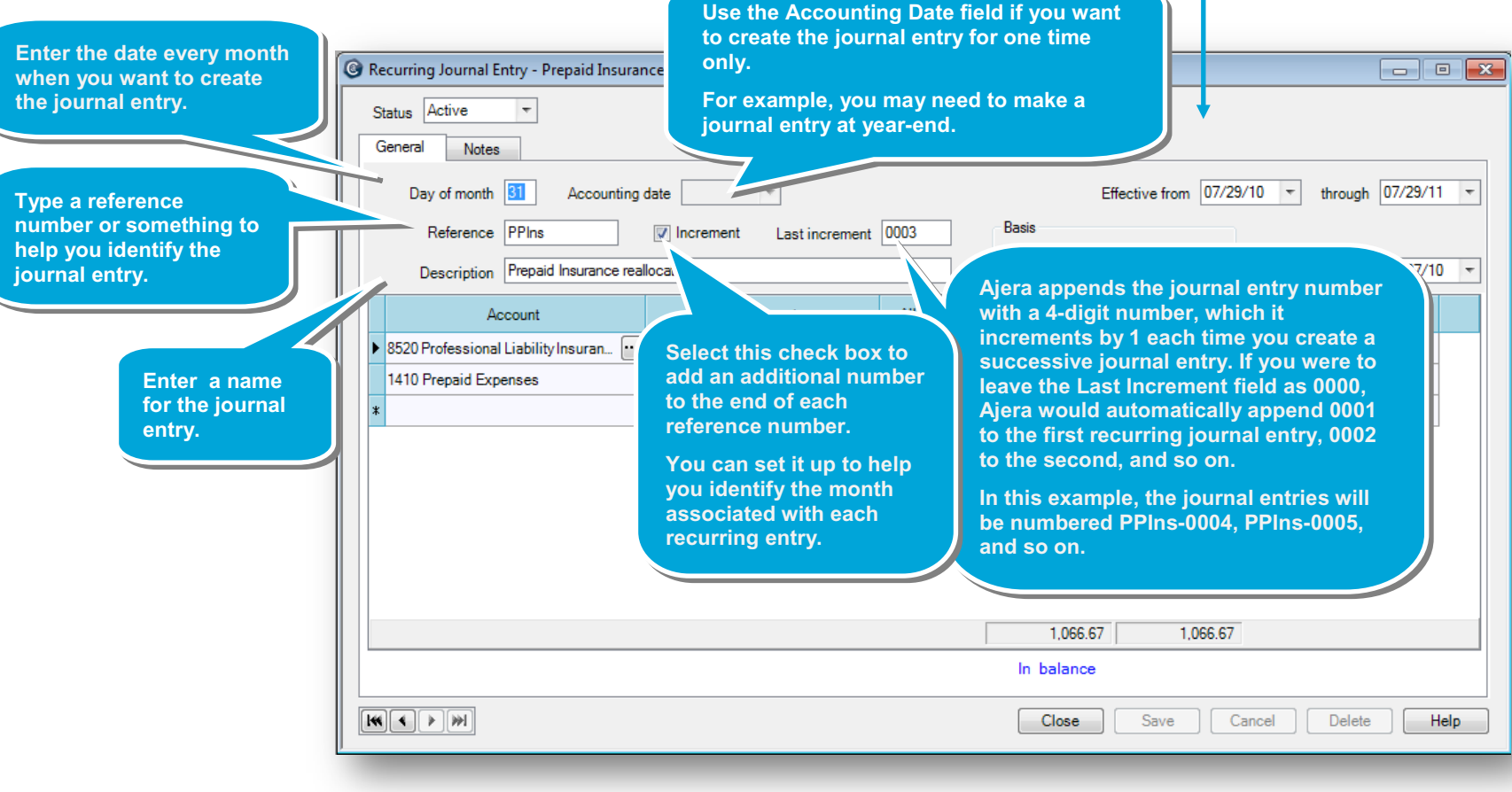

#### *Step 1: Set up recurring journal entries (continued)*

4. Continue entering information for the recurring journal entry.

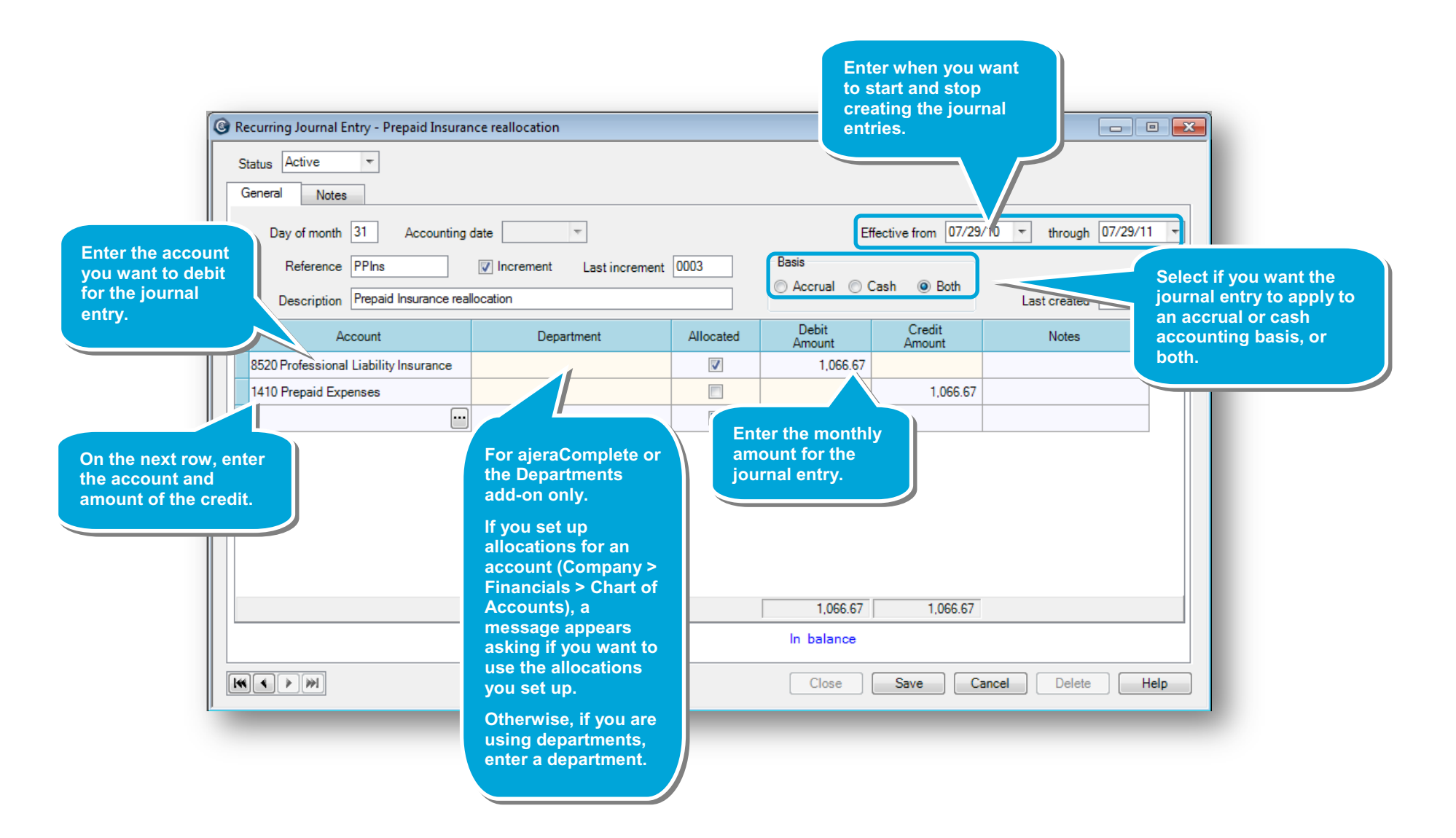

## **Step 2: Create recurring journal entries**

In this step, you create the journal entries for the month. For example, you are ready to create the journal entry for November, along with any other journal entries you set up for the month.

1. Click **Manage** > **Recurring** > **Journal Entries**.

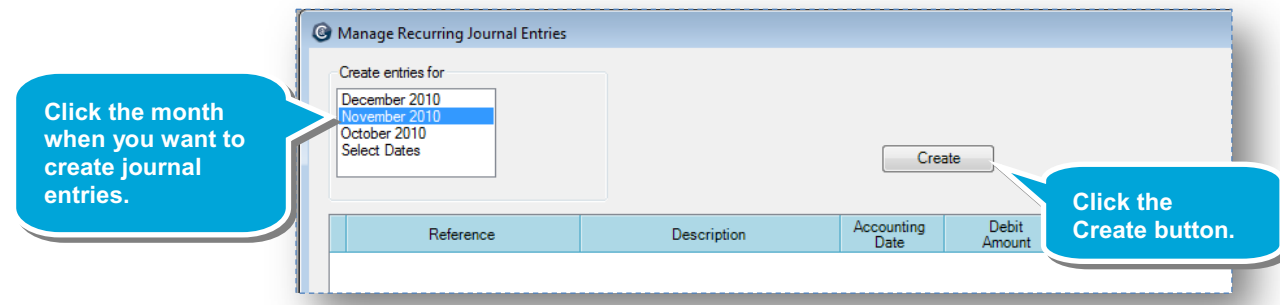

Ajera displays all the journal entries you set up for the month.

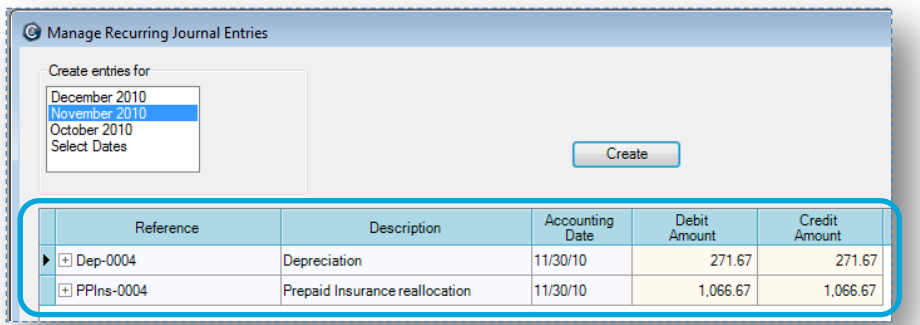

2. To review or change transactions for a journal entry, expand it by clicking the plus sign. To close it, simply click the minus sign.

**For ajeraComplete or the Departments add-on only.**

**Notice the entries made for the account allocations for account 8520.**

**These entries appear because you previously set up the allocations for the account in Company > Financials > Chart of Accounts > Allocations tab.**

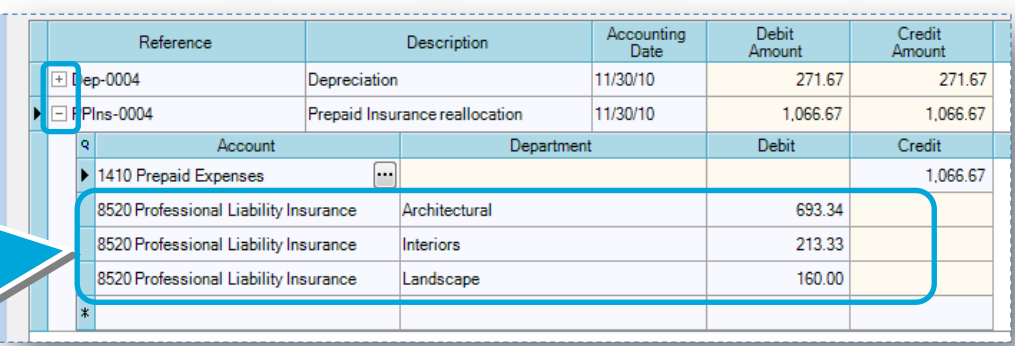

### *Step 2: Create recurring journal entries (continued)*

- <sup>6</sup> Manage Recurring Journal Entries  $-$ 3. If needed, you can also make any other one-time 看 Create entries for December 2010 changes to journal entries. October 2010 Select Dates  $\boxed{\phantom{1} \text{Create}}$ Accountin<br>Date Credit<br>Amount Reference Descriptio **Remember, any changes you**  Dep-0004 Depreciation 11/30/10 271.67 271.67 **make here apply only to the**  PPins-0004 11/30/10 1,066.67 1,066.67 Prenaid Insurance reallocation **entries you are creating now. To apply the change to future entries you create, you must make the change in Company > Recurring > Journal Entries.**4. If you don't want to create a journal entry for the month, 1,338.34 1,338.34 Close | Save | Cancel | Delete | Help just click it, and click the **Delete** button.  $\boxed{\phantom{a}}$ <sup>3</sup> Manage Recurring Journal Entries Create entries for 布 December 2010 October 2010<br>Select Dates  $\boxed{\qquad \qquad \text{Create} \qquad \qquad }$ **The journal entry you deleted no longer appears in the list.**  Credit Referenc Accounting<br>Date  $\blacktriangleright$   $\Box$  PPIns-0004 Prepaid Insurance reallocatio 11/30/10 1,066.67 1,066.67 **Remember, you did not delete it from the setup in Company > Recurring > Journal Entries so it is still available to create. In the future, it will appear in this list.** 1,066.67 1,066.67 Close | Save | Cancel | Delete | Help |
- 5. To create all the journal entries you see in the list, click **Save**.

## *Step 2: Create recurring journal entries (continued)*

Ajera creates the journal entries, and they now appear in the Manage > Journal Entries > Existing tab.

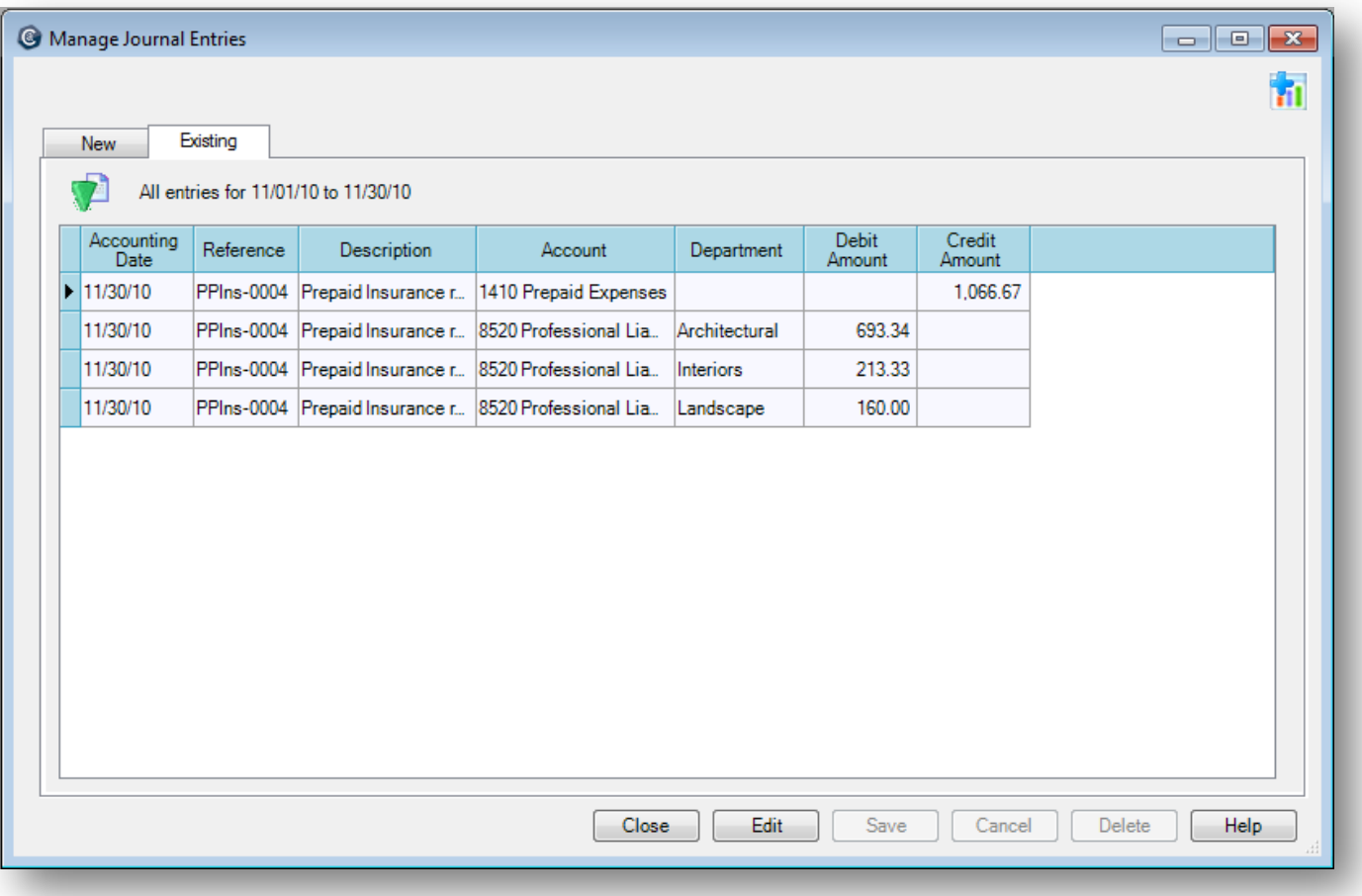

#### **Summary**

In this quick lesson, you learned how to set up and create recurring journal entries.